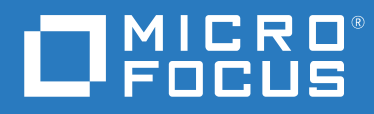

# OpenText Filr 23.2 Desktop-sovelluksen käyttöopas **Windowsille**

**Huhtikuu 2023**

#### **Tekijänoikeustiedot**

#### **Tekijänoikeudet 2023 Open Text**

Open Text -tuotteiden ja -palveluiden sekä sen ("Open Text") yhteisökumppaneiden ja lisenssinantajien takuut on annettu ainoastaan tiedoksi oheisten tuotteiden ja palveluiden erityistakuun lausunnossa. Mitään tämän asiakirjan kohdista ei pidä tulkita lisätakuun perustaksi. Open Text ei vastaa tämän julkaisun sisältämistä teknisistä tai toimituksellisista virheistä tai puutteista. Tämän asiakirjan tiedot voivat muuttua ilman erillistä ilmoitusta.

# **Sisällys**

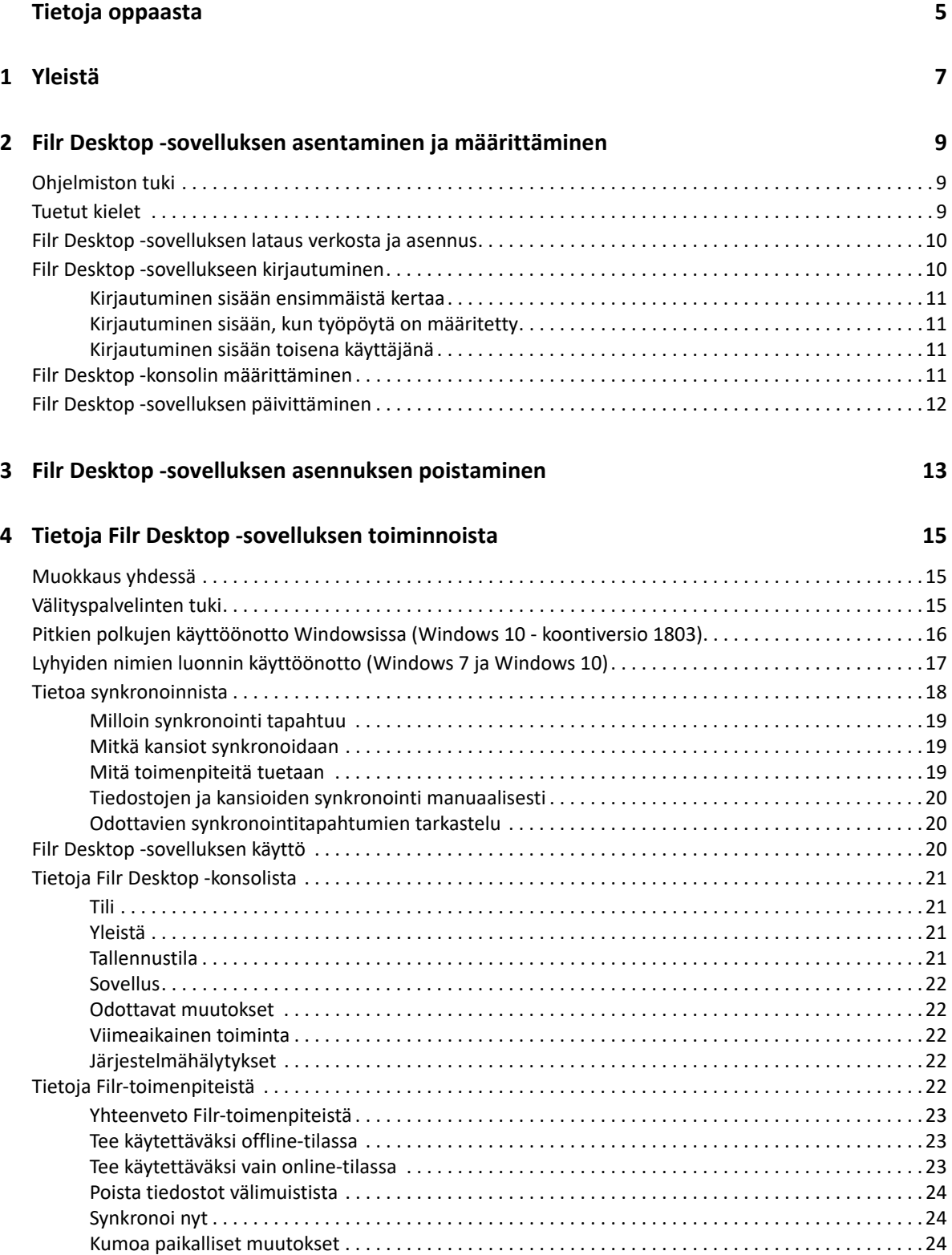

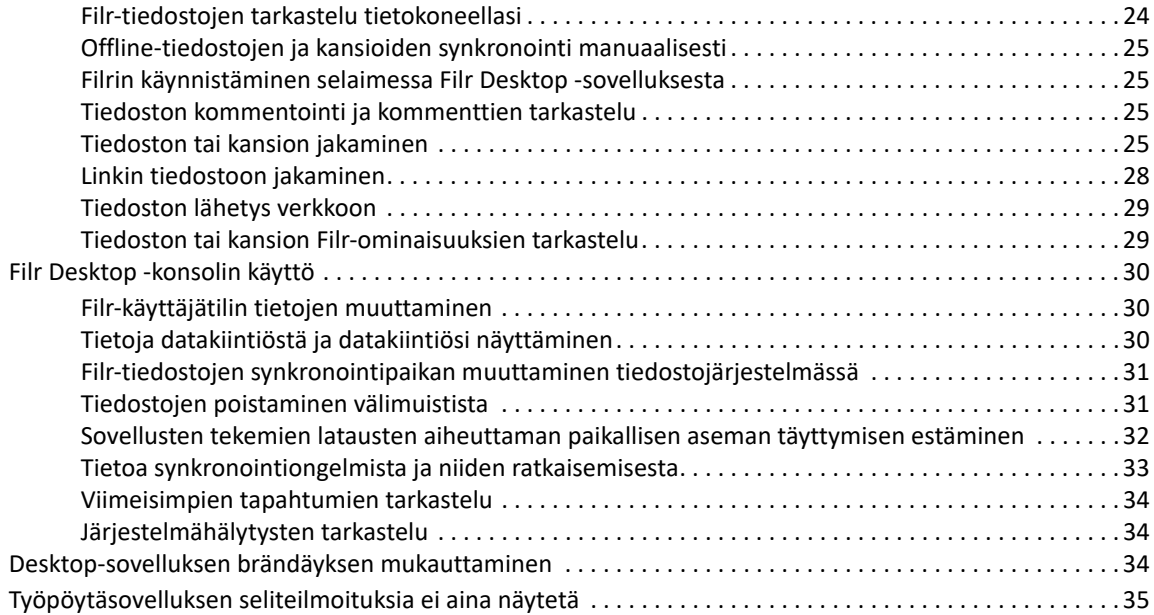

### **[5](#page-32-0) Vianmääritys 37**

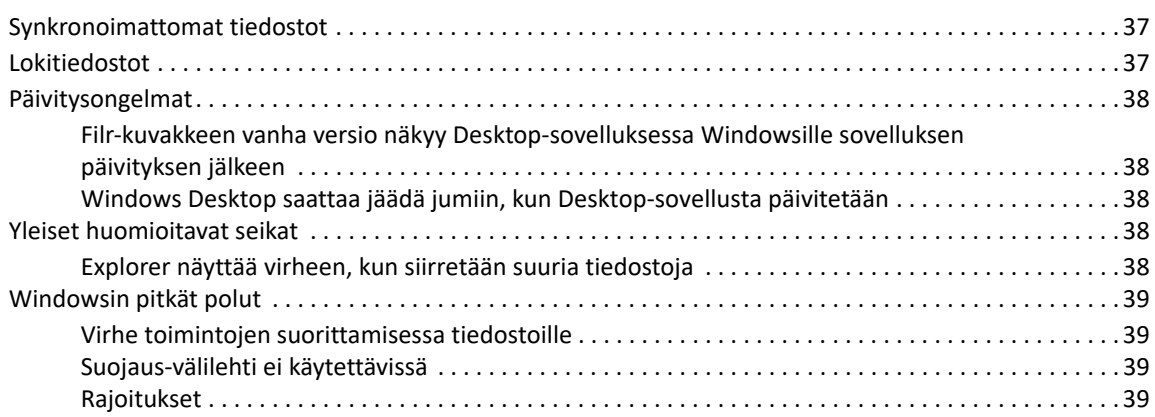

# <span id="page-4-0"></span>**Tietoja oppaasta**

Tämä käyttöopas on tarkoitettu Filr -työpöytäsovelluksen käyttäjille ja siinä käsitellään seuraavia aiheita:

- [Luku 1 "Yleistä" sivulla 7](#page-5-0)
- [Luku 2 "Filr Desktop -sovelluksen asentaminen ja määrittäminen" sivulla 9](#page-6-0)
- [Luku 3 "Filr Desktop -sovelluksen asennuksen poistaminen" sivulla 13](#page-10-0)
- [Luku 4 "Tietoja Filr Desktop -sovelluksen toiminnoista" sivulla 15](#page-11-0)
- [Luku 5 "Vianmääritys" sivulla 37](#page-32-0)

#### **Yleisö**

Tämä käyttöopas on tarkoitettu Filr -työpöytäsovelluksen käyttäjille.

#### **Palaute**

Haluamme kuulla kommenttisi ja ehdotuksesi, jotka liittyvät tähän oppaaseen ja muuhun tuotteen mukana toimitettuun dokumentaatioon. Käytä online-ohjesivujen alareunassa olevaa **kommentoi tätä aihetta** -linkkiä.

### **Ohjekirjan päivitykset**

Saat uusimman version oppaasta *Filr Administrative User Interface Reference* (Filrin hallintakäyttäjän käyttöliittymäopas) ja muista oppaista [Filr-ohjesivuilta](http://www.microfocus.com/documentation/filr/filr-23.2) (http://www.microfocus.com/ documentation/filr/filr-23.2).

# <span id="page-5-0"></span>1 <sup>1</sup>**Yleistä**

OpenText Filrin avulla voit helposti käyttää kaikkia tiedostojasi ja kansioitasi pöytätietokoneella, selaimella tai mobiililaitteella. Lisäksi voit edistää yhteistyötä tiedostoillasi jakamalla tiedostoja ja kansioita muille.

Paitsi pöytätietokoneella, voit käyttää Filriä myös seuraavilla tavoilla:

- Työasemasi verkkoselaimella, kuten OpenText Filr 23.2 Usein kysytyt kysymykset (UKK) oppaassa on kuvattu.
- Mobiililaitteella, kuten OpenText Filr 23.2 Mobile -sovelluksen pika-aloituksessa on kuvattu.

Voit synkronoida Filr-tiedostot tietokoneesi kanssa ja muuttaa sitten tiedostoja suoraan käyttämättä Filr-sivustoa. Lisäykset, muutokset ja muut toimenpiteet synkronoidaan Filrin ja tietokoneesi välillä.

Filr-järjestelmänvalvojasi tulee sallia Filr Desktop -sovelluksen käyttö Filr-sivustolla ennen kuin sovellusta voidaan käyttää. Lisätietoja on oppaan "OpenText Filr 23.2: Administrative UI Reference" (OpenText Filr 23.2: Hallintakäyttäjän käyttöliittymäopas) kohdassa *Desktop Access – Default Settings* (Desktop-käyttö – oletusasetukset).

# <span id="page-6-0"></span>2 <sup>2</sup> **Filr Desktop -sovelluksen asentaminen ja määrittäminen**

Tässä osiossa kerrotaan Filr Desktop -sovelluksen järjestelmävaatimukset ja vaiheet sen asentamiseen ja määrittämiseen.

- ["Ohjelmiston tuki" sivulla 9](#page-6-1)
- ["Tuetut kielet" sivulla 9](#page-6-2)
- ["Filr Desktop -sovelluksen lataus verkosta ja asennus" sivulla 10](#page-7-0)
- ["Filr Desktop -sovellukseen kirjautuminen" sivulla 10](#page-7-1)
- ["Filr Desktop -konsolin määrittäminen" sivulla 11](#page-8-3)
- ["Filr Desktop -sovelluksen päivittäminen" sivulla 12](#page-9-0)

# <span id="page-6-1"></span>**Ohjelmiston tuki**

Seuraavassa taulukossa on luetteloitu Filr Desktop -sovelluksen vaatimukset.

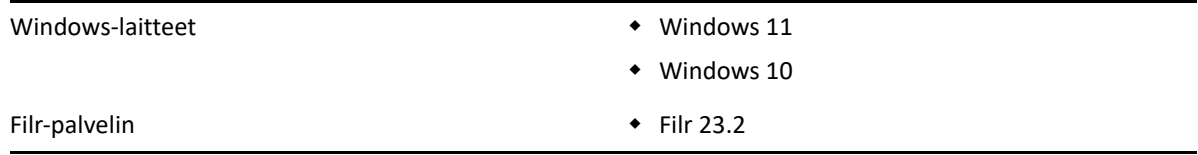

# <span id="page-6-2"></span>**Tuetut kielet**

Filr Desktop -sovelluksen oletuskielen määrittelee sille työasemalle asetettu kieli, jolla sovellus toimii.

Filr Desktop -sovellus tukee seuraavia kieliä:

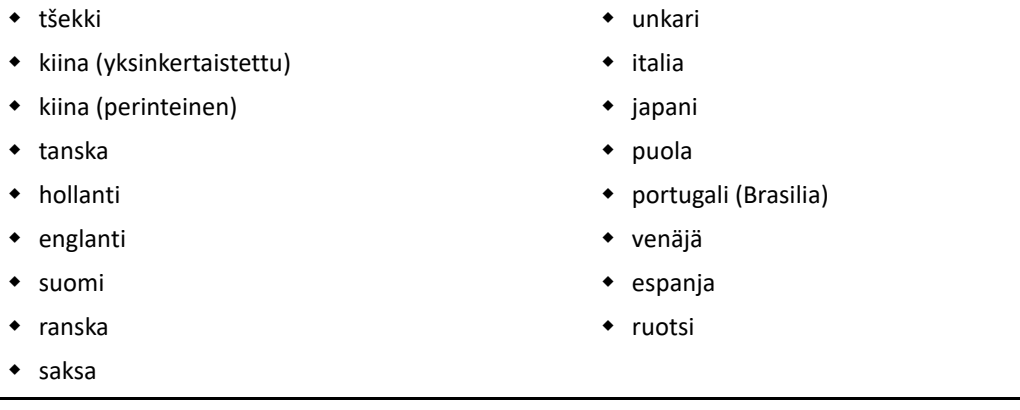

# <span id="page-7-0"></span>**Filr Desktop -sovelluksen lataus verkosta ja asennus**

- **1** Käytä Filr Web -sovellusta työasemasi selaimella.
- **2** Napsauta linkitettyä nimeäsi sivun oikeassa yläkulmassa ja sitten **Lataa Filr Desktop -sovellus**.
- **3** Lataa käyttöjärjestelmääsi sopiva sovellus verkosta napsauttamalla joko **Windows x86 työasemaohjelman**linkkiä tai **Windows x64 -työasemaohjelman** linkkiä.
- **4** Kun lataus on valmis, avaa MicroFocusFilrSetup-x86-releaseversion.x.exe-tiedosto tai MicroFocusFilrSetup-x64-releaseversion.x.exe -tiedosto sen mukaan käytätkö 32- vai 64-bittistä käyttöjärjestelmää.
- **5** (Valinnainen) Jos et ole vielä asentanut työasemaan Microsoft .NET Framework 4.6.2 ohjelmistoa tai sen uudempaa versiota, sinua kehotetaan hyväksymään käyttöoikeussopimus ja asentamaan ohjelmisto. Microsoft .NET Frameworkin asentaminen vaatii tietokoneen käynnistämistä uudelleen.
- **6** Napsauta **Seuraava**.
- **7** Hyväksy käyttöoikeussopimus ja napsauta **Seuraava**.
- **8** Muuta Filr Desktop -sovelluksen asennuskansiota tai napsauta **Seuraava**, jos hyväksyt oletussijainnin.
- **9** Napsauta **Asenna**.
- **10** Napsauta **Valmis**, kun asennus on valmis, ja jatka sitten kohtaan ["Kirjautuminen sisään](#page-8-0)  [ensimmäistä kertaa" sivulla 11](#page-8-0).

# <span id="page-7-1"></span>**Filr Desktop -sovellukseen kirjautuminen**

Kun kirjaudut sisään Filr Desktop -sovellukseen, sinua saatetaan pyytää suorittamaan ylimääräisiä todennusvaiheita käyttäjätunnuksen ja salasanan antamisen lisäksi, jos Filr-järjestelmänvalvojasi on ottanut monivaiheisen todennuksen käyttöön. Lisätietoja monivaiheisesta todennuksesta on oppaan OpenText Filr 23.2: Maintenance Best Practices Guide (OpenText Filr 4.3: Ylläpito-opas) kohdassa Using Multi-Factor Advanced Authentication with Filr (Monivaiheisen Advanced Authentication todennuksen käyttö Filrissä).

Tutustu seuraavista osioista siihen, joka vastaa tilannettasi, jos kirjaudut sisään Filriin ensimmäistä kertaa, kirjaudut sisään, kun työpöytä on jo määritetty, tai kirjaudut sisään toisena käyttäjänä.

- ["Kirjautuminen sisään ensimmäistä kertaa" sivulla 11](#page-8-0)
- ["Kirjautuminen sisään, kun työpöytä on määritetty" sivulla 11](#page-8-1)
- ["Kirjautuminen sisään toisena käyttäjänä" sivulla 11](#page-8-2)

### <span id="page-8-0"></span>**Kirjautuminen sisään ensimmäistä kertaa**

Kun olet ladannut ja asentanut Filr Desktop -sovelluksen, sinua kehotetaan kirjautumaan sisään sovellukseen. Lisätietoja Filr Desktop -sovelluksen lataukseen verkosta ja asennukseen on kohdassa ["Filr Desktop -sovelluksen lataus verkosta ja asennus" sivulla 10.](#page-7-0)

Kirjautuminen Filr Desktop -sovellukseen:

**1** Anna seuraavat tiedot Filr-kirjautumisikkunassa:

**Käyttäjätunnus:** Määritä Filr-käyttäjätunnus, jolla kirjaudut sisään Filr-sivustolle.

**Salasana:** Määritä Filr-salasana, jota käytät Filr-sivustolle kirjautumiseen.

**Muista salasana:** Valitse tämä toiminto, jotta Filr Desktop -sovellus muistaa salasanasi.

**HUOMAUTUS:** Filr-järjestelmänvalvoja voi ottaa tämän toiminnon pois käytöstä.

**Palvelimen URL:** Määritä sen Filr-sivuston URL-osoite, josta haluat synkronoida tiedostot tietokoneeseesi. Esimerkiksi https://Filr.*yritykseni*.com:8443.

- **2** (Ehdollinen) Jos Filr-järjestelmänvalvojasi on ottanut käyttöön monivaiheisen todennuksen, anna käyttäjätunnuksen ja salasanan lisäksi pyydetyt ylimääräiset todennustiedot.
- **3** Valitse **Kirjaudu**.

Filr Desktop -sovellus on nyt käynnissä ja Filr-kuvake **in on näkyvissä ilmoitusalueella**.

### <span id="page-8-1"></span>**Kirjautuminen sisään, kun työpöytä on määritetty**

Kun haluat kirjautua Filr-sovellukseen uudelleen, napsauta ensin hiiren kakkospainikkeella **Filr**kuvaketta **ilmoitusalueella ja sitten ykköspainikkeella Kirjaudu sisään.** 

### <span id="page-8-2"></span>**Kirjautuminen sisään toisena käyttäjänä**

Ohjeet sisäänkirjautumiseen toisena käyttäjänä on kohdassa ["Filr-käyttäjätilin tietojen](#page-26-3)  [muuttaminen" sivulla 30](#page-26-3).

# <span id="page-8-3"></span>**Filr Desktop -konsolin määrittäminen**

Filr Desktop -konsolin avulla voit määrittää tietoja, kuten sisäänkirjautumistiedot, tiedostojen tallennuspaikan, ja sen, käynnistetäänkö Filr automaattisesti, kun tietokone käynnistetään. Konsolilla voit myös katsella tietoja odottavista synkronointitapahtumista, viimeaikaisista Filr-tapahtumista ja järjestelmähälytyksistä:

**1** Kirjaudu sisään Filr Desktop -sovellukseen.

Lisätietoja työpöytäsovellukseen kirjautumisesta on kohdassa ["Filr Desktop -sovellukseen](#page-7-1)  [kirjautuminen" sivulla 10](#page-7-1).

**2** Napsauta hiiren kakkospainikkeella Filr-kuvaketta **ilmoitusalueella ja napsauta sitten Avaa Filr-konsoli.**

- **3** Filr Desktop -konsolissa voit määrittää seuraavia:
	- **Kirjautumistietojen muokkaus: Tili**-välilehdellä näytetään kirjautumistiedot, jotka annoit kirjautuessasi viimeksi sisään. Voit muokata kirjautumistietoja tarpeen mukaan. Lisätietoja: ["Filr Desktop -sovellukseen kirjautuminen" sivulla 10](#page-7-1).
	- **Filrin yleisten tietojen muokkaaminen: Yleistä**-välilehdellä voit määrittää avataanko Filr automaattisesti, kun tietokone käynnistyy.
	- **Tallennuspaikan muokkaaminen: Tallennustila**-välilehdellä voit valita sijainnin, johon Filrtiedostot synkronoidaan. Oletusarvoisesti Filr-tiedostot synkronoidaan kansioon c:\Käyttäjät\*käyttäjätunnus*\Filr tiedostojärjestelmässäsi.

Konsolilla voit myös katsella seuraavia tietoja:

- **Odottavat synkronointitapahtumat: Odottavat muutokset** -välilehdellä näet synkronoitavia muutoksia, jotka ovat kesken.
- **Viimeaikainen toiminta: Viimeaikainen toiminta** -välilehdellä näet tapahtumat, jotka tehtiin hiljattain.
- **Järjestelmähälytykset: Järjestelmähälytykset** -välilehdellä näet hälytykset, jotka työpöytäsovellus on luonut.

# <span id="page-9-0"></span>**Filr Desktop -sovelluksen päivittäminen**

Voit päivittää Filr -työpöytäsovelluksen uusimmat korjaukset.

Ennen kuin päivität, tee seuraavat toimenpiteet sulkeaksesi Filr-työasemaohjelman:

- 1. Paina Vaihto-näppäin pohjaan ja napsauta Windowsin ilmaisinalueella olevaa Filr-kuvaketta hiiren kakkospainikkeella.
- 2. Napsauta **Lopeta**.

Jos päivität Filr Desktop -sovelluksen, kun aiempi versio on käynnissä, peittokuvan kuvakkeet eivät ehkä näy.

# <span id="page-10-0"></span>3 <sup>3</sup> **Filr Desktop -sovelluksen asennuksen poistaminen**

Ennen kuin poistat Filr Desktop -sovelluksen, sulje kaikki avoimet Filr-tiedostot ja -sovellukset.

Filr Desktop -sovelluksen asennuksen poistaminen:

- Poistaa kaikki Filr-sovelluksen tiedostot ja määritykset.
- Asennuksen poiston osana aiemmin ladatut ja synkronoidut tiedostot ja kansiot siirretään tähän kansioon:

C:\Käyttäjät\*käyttäjänimi*\Filr (archived)(numero)

missä *numero* on järjestysnumero, joka on ensimmäisellä kerralla 1 ja kasvaa yhdellä joka kerta, kun Filrin asennus poistetaan.

Voit poistaa kansiot, jos et enää tarvitse niitä. Tiedostot ja kansiot säilyvät silti Filr-palvelimella.

Kun haluat poistaa Filr Desktop -sovelluksen asennuksen, tee näin:

**1** Poista Filr Desktop -sovellus käyttämällä Windowsin Ohjauspaneelia.

# <span id="page-11-0"></span>4 <sup>4</sup> **Tietoja Filr Desktop -sovelluksen toiminnoista**

- ["Muokkaus yhdessä" sivulla 15](#page-11-1)
- ["Välityspalvelinten tuki" sivulla 15](#page-11-2)
- ["Pitkien polkujen käyttöönotto Windowsissa \(Windows 10 koontiversio 1803\)" sivulla 16](#page-12-0)
- ["Lyhyiden nimien luonnin käyttöönotto \(Windows 7 ja Windows 10\)" sivulla 17](#page-13-0)
- ["Tietoa synkronoinnista" sivulla 18](#page-14-0)
- ["Filr Desktop -sovelluksen käyttö" sivulla 20](#page-16-2)
- ["Tietoja Filr Desktop -konsolista" sivulla 21](#page-17-0)
- ["Tietoja Filr-toimenpiteistä" sivulla 22](#page-18-4)
- ["Filr Desktop -konsolin käyttö" sivulla 30](#page-26-0)
- ["Desktop-sovelluksen brändäyksen mukauttaminen" sivulla 34](#page-30-2)
- ["Työpöytäsovelluksen seliteilmoituksia ei aina näytetä" sivulla 35](#page-31-0)

# <span id="page-11-1"></span>**Muokkaus yhdessä**

Käytettäessä **Muokkaa online-tilassa** -toimintoa monia asiakirjoja voidaan muokata turvallisesti. Muokkausta yhdessä voidaan käyttää kaikille yleisimmille tiedostotyypeille, kuten tekstiasiakirjoille, laskentataulukoille ja kuville. Muokkaukset suoritetaan Filr-sovellusta käyttämällä. Jokainen tiedosto avautuu erillisessä alkuperäisessä ikkunassa.

**1** Napsauta hiiren oikealla painikkeella mitä tahansa asiakirjaa Omat tiedostoni-, Jaettu minulletai Verkkokansiot-alueilla ja napsauta sitten **Muokkaa online-tilassa** -toimintoa muokataksesi tiedostoa turvallisesti yhteistyötilassa. Voit tarkastella tai muokata jaettua tiedosta tiedoston käyttöoikeuksista riippuen.

Kaikki käyttäjät voivat muokata samaa asiakirjaa samanaikaisesti. Asiakirjan muokkaus riippuu Filr-laitteen Content Editor -asetuksissa määritetyistä käytännöistä.

# <span id="page-11-2"></span>**Välityspalvelinten tuki**

Filr-työpöytäsovellus noudattaa Windowsissa määritettyjä järjestelmän välityspalvelinasetuksia. Filrtyöpöytäsovellus noudattaa sekä automaattisia että manuaalisia välityspalvelinasetuksia, jotka se saa Windowsista. Työasemaohjelma havaitsee myös välityspalvelinasetusten muutokset ja ottaa päivitetyt asetukset käyttöön dynaamisesti.

**HUOMAUTUS:** Käyttäjät, jotka käyttävät Filrin versiota 4.3 tai uudempaa, eivät voi yhdistää välityspalvelimiin, jotka vaativat valtuutuksen. Jos rekisteriarvo otetaan käyttöön, Filr 4.2 tai vanhemmat versiot voivat yhdistää valtuutettuihin välityspalvelimiin. Jos Filr-työpöytäsovelluksen on noudatettava välityspoikkeusluetteloa, käytä PAC-koodia. Jos välityspalvelin vaatii todennuksen, ota käyttöön työasemasi rekisteriarvo.

Voit ottaa rekisteriarvon käyttöön työasemassasi seuraavasti:

- **1** Rekisteripolku: HKEY\_CURRENT\_USER\Software\Novell\Filr
- **2** Luo uusi DWORD PromptProxyPassword
- **3** Aseta arvoksi 1

Filr Desktop -työasemaohjelma näyttää ponnahdusikkunan, jossa voit antaa välityspalvelimen tunnistetiedot.

# <span id="page-12-0"></span>**Pitkien polkujen käyttöönotto Windowsissa (Windows 10 - koontiversio 1803)**

Seuraavan toimenpiteen jälkeen PowerShell voi käyttää pitkiä polkuja:

- **1** Paina Windows-näppäintä, kirjoita gpedit.msc, ja paina sitten **Enter**-näppäintä. Paikallinen ryhmäkäytäntöeditori käynnistetään.
- **2** Siirry kohtaan **Paikallinen tietokone-käytäntö > Tietokoneasetukset > Hallintamallit > Järjestelmä > Tiedostojärjestelmä**.
- **3** Kaksoisnapsauta asetusta **Ota käyttöön pitkät Win32-polut**.

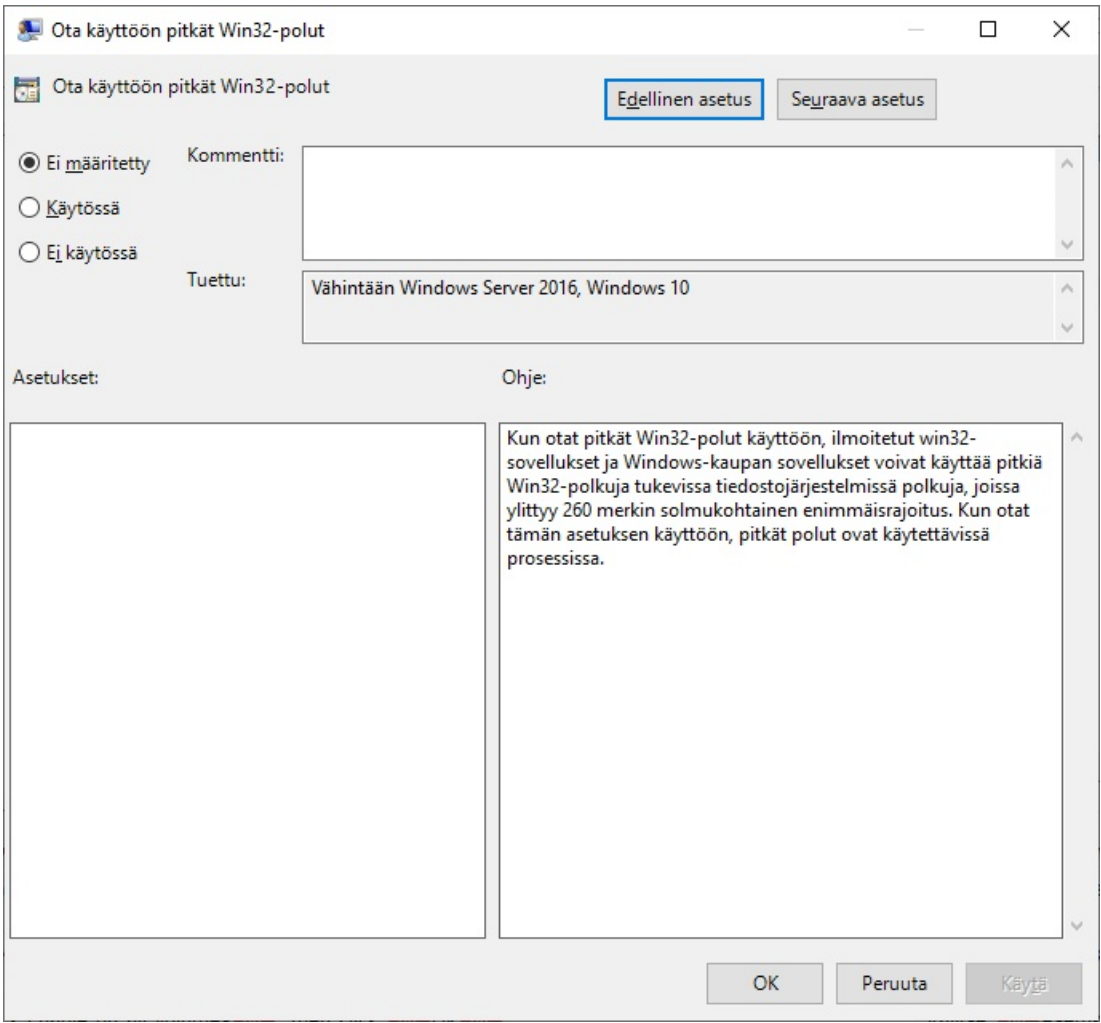

**4** Valitse **Käytössä** ja napsauta **OK**.

# <span id="page-13-0"></span>**Lyhyiden nimien luonnin käyttöönotto (Windows 7 ja Windows 10)**

- **1** Paina Windows-näppäintä, kirjoita gpedit.msc, ja paina sitten **Enter**-näppäintä. Paikallinen ryhmäkäytäntöeditori käynnistetään.
- **2** Siirry kohtaan **Paikallinen tietokone-käytäntö > Tietokoneasetukset > Hallintamallit > Järjestelmä > Tiedostojärjestelmä > NTFS**.
- **3** Kaksoisnapsauta asetusta **Lyhyen nimen luontiasetukset**.

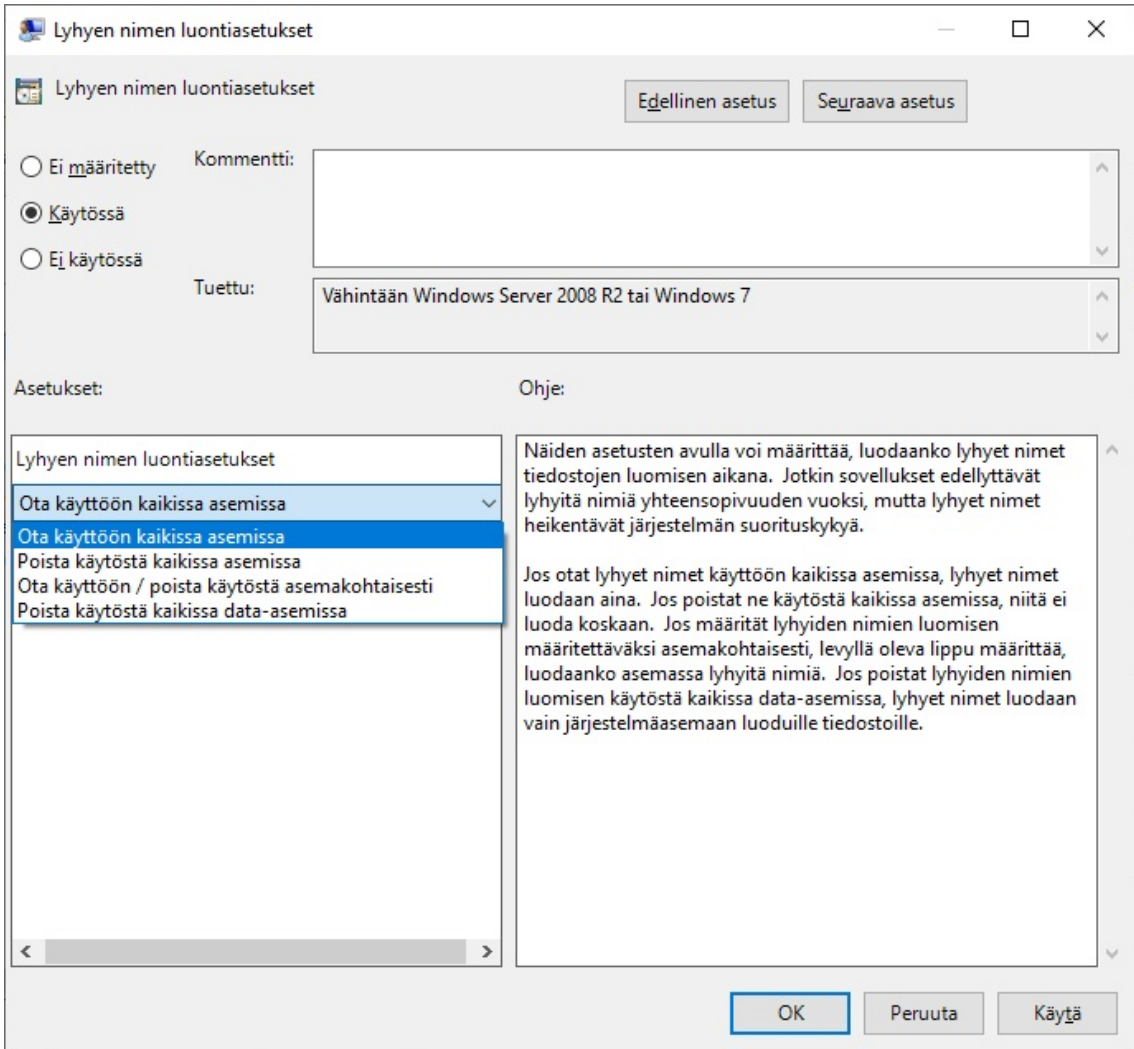

- **4** Valitse **Käytössä**.
- **5** Valitse **Asetukset > Ota käyttöön kaikissa asemissa** ja napsauta sitten **OK**.

# <span id="page-14-0"></span>**Tietoa synkronoinnista**

- ["Milloin synkronointi tapahtuu" sivulla 19](#page-15-0)
- ["Mitkä kansiot synkronoidaan" sivulla 19](#page-15-1)
- ["Mitä toimenpiteitä tuetaan" sivulla 19](#page-15-2)
- ["Tiedostojen ja kansioiden synkronointi manuaalisesti" sivulla 20](#page-16-0)
- ["Odottavien synkronointitapahtumien tarkastelu" sivulla 20](#page-16-1)

### <span id="page-15-0"></span>**Milloin synkronointi tapahtuu**

Synkronointi Filr Desktop -sovelluksesta Filr-palvelimelle tapahtuu välittömästi sen jälkeen, kun tiedosto on tallennettu ja suljettu; synkronointi Filr-palvelimelta Filr Desktop -sovellukseen tapahtuu Filr-järjestelmänvalvojan määrittämin välein. Oletusarvo on 15 minuutin välein. Jos palvelin ei ole käytettävissä, pöytätietokoneen asiakasohjelma yrittää ottaa palvelimeen yhteyttä minuutin välein, kunnes yhteys on jälleen muodostettu.

Voit synkronoida tiedostoja manuaalisesti, ellet halua odottaa ajoitettua synkronointia. Katso lisätietoja kohdasta ["Tiedostojen ja kansioiden synkronointi manuaalisesti" sivulla 20](#page-16-0).

### <span id="page-15-1"></span>**Mitkä kansiot synkronoidaan**

Filr synkronoi tiedostosi työasemalle, jos ne ovat seuraavissa sijainneissa:

**Omat tiedostot:** Tiedostot, jotka sijaitsevat Omat tiedostot -alueellasi Filr-sivustolla, synkronoidaan oletusarvoisesti työasemaasi. Kun lisäät tiedostoja Omat tiedostot -kansioon työasemaltasi (C:\Käyttäjät\*käyttäjätunnus*\Filr\Omat tiedostot), tiedostot synkronoidaan Filriin automaattisesti seuraavan synkronoinnin yhteydessä.

**Jaettu minulle:** Tiedostot, jotka sijaitsevat Jaettu minulle -alueellasi Filr-sivustolla, synkronoidaan oletusarvoisesti työasemaasi. Jos sinulla on Muokkaajan tai Osallistujan oikeudet, voit muokata Jaettu minulle -alueella olevia tiedostoja ja muutokset synkronoidaan Filriin. Et kuitenkaan voi lisätä tiedostoja **Jaettu minulle** -juurihakemistoon Filr Desktop -sovelluksesta työasemallasi (C:\Käyttäjät\*käyttäjänimi*\Filr\Jaettu minulle/). Juurikansioon lisättyjä tiedostoja ei synkronoida Filriin. Voit lisätä tiedostoja kansioihin, jotka on jaettu sinulle, jos sinulla on osallistujaoikeudet kansioon.

**Verkkokansiot:** Tiedostoja, jotka sijaitsevat Verkkokansioissa (/Käyttäjät/käyttäjätunnus/ Filr/Net Folder) ei oletusarvoisesti synkronoida työasemaasi.

Verkkokansiot ovat yrityksesi tiedostojärjestelmässä olevia kansioita ja tiedostoja. Yrityksen tiedostot voivat olla omassa kotihakemistossasi, verkkoasemalla tai etäpalvelimella olevia tiedostoja. Filrin avulla voit käyttää näitä tiedostoja saumattomasti niiden sijainnista riippumatta. Filrjärjestelmänvalvoja määrittää, mihin yrityksen tiedostoihin sinulla on käyttöoikeus.

Tiedostoja, jotka sijaitsevat kansion C:\Käyttäjät\*käyttäjänimi*\Filr juurikansiossa, ei voi synkronoida. Lisää tiedostot sen sijaan johonkin sopivista alikansioista (**Omat tiedostot** tai **Verkkokansiot**).

### <span id="page-15-2"></span>**Mitä toimenpiteitä tuetaan**

Kun teet mitä tahansa seuraavista toimenpiteistä tiedostojärjestelmässäsi olevan Filr-kansion asiakirjoille ja kansioille, toimenpide synkronoidaan tietokoneesi tiedostojärjestelmän ja Filrpalvelimen välillä seuraavalla synkronointikerralla:

- asiakirjojen ja kansioiden luonti
- asiakirjojen ja kansioiden kopiointi
- kommentoi asiakirjoja
- poista asiakirjoja ja kansioita

Asiakirjat ja kansiot, jotka poistat Filr Desktop -sovelluksesta, poistetaan myös palvelimelta, jos sinulla on niiden poisto-oikeudet. Tämä ei kuitenkaan aina pidä paikkaansa poistettaessa asiakirjoja Jaettu minulle -alueelta.

Jos poistat asiakirjan tai kansion Jaettu minulle -alueelta ja asiakirja tai kansio on jaettu sinulle suoraan, sitä ei enää synkronoida Filr Desktop -sovellukseen, ja asiakirjat ja kansiot pysyvät palvelimella.

Jos sinulla on riittävät oikeudet ja poistat asiakirjan, joka on sinulle jaetussa kansiossa, tai kansion, joka on sinulle jaetun kansion alikansio, asiakirja tai kansio poistetaan palvelimelta.

- muokkaa asiakirjoja
- Siirrä dokumentteja ja kansioita
- nimeä uudelleen asiakirjoja ja kansioita
- jaa asiakirjoja ja kansioita

### <span id="page-16-0"></span>**Tiedostojen ja kansioiden synkronointi manuaalisesti**

Voit synkronoida tiedostoja ja kansioita manuaalisesti Filrin ja tietokoneesi välillä, ellet halua odottaa ajoitettua synkronointia. Tiedostojen on oltava suljettuja ennen kuin ne voidaan synkronoida.

Kaikkien tiedostojesi manuaalinen synkronointi:

1 Napsauta hiiren kakkospainikkeella Filr-kuvaketta **ila ilmoitusalueella ja sitten ykköspainikkeella Synkronoi > nyt.**

Synkronoi yksittäinen tiedosto tai kansio manuaalisesti seuraavasti:

- **1** Siirry tiedostoon tai kansioon, jonka haluat synkronoida.
- **2** Napsauta hiiren kakkospainikkeella tiedostoa tai kansiota, napsauta sitten **Lisää Filr-asetuksia > Synkronoi nyt**.

### <span id="page-16-1"></span>**Odottavien synkronointitapahtumien tarkastelu**

- 1 Napsauta hiiren kakkospainikkeella Filr-kuvaketta **ila ilmoitusalueella ja sitten ykköspainikkeella** Avaa Filr-konsoli.
- **2** Osoita **Odottavat muutokset**.

# <span id="page-16-2"></span>**Filr Desktop -sovelluksen käyttö**

Kun olet asentanut Filr Desktop -sovelluksen ja kirjautunut sisään, Filr Desktop -sovellus käynnistyy ja Filr-kuvake **inäytetään ilmaisinalueella. Filr-kansio avataan**, kun napsautat **in**. Valittavana ovat seuraavat toiminnot:

- Kun haluat avata Filr-kansion, napsauta  $\Phi$  ensin hiiren kakkospainikkeella ja sitten ykköspainikkeella **Avaa Filr-kansio**.
- $\bullet$  Kun haluat käynnistää Filr-konsolin, napsauta  $\Phi$  ensin hiiren kakkospainikkeella ja sitten ykköspainikkeella **Avaa Filr-konsoli**.
- $\bullet$  Jos haluat käyttää Firliä selaimessa, napsauta  $\Phi$  ensin hiiren kakkospainikkeella ja sitten ykköspainikkeella **Avaa Filr Web**.
- $\bullet$  Kun haluat synkronoida kaikki tiedostosi manuaalisesti, napsauta  $\Phi$  ensin hiiren kakkospainikkeella ja sitten ykköspainikkeella **Synkronoi nyt**.
- $\bullet$  Kun haluat kirjautua ulos Desktop-sovelluksesta, napsauta  $\Phi$  ensin hiiren kakkospainikkeella ja sitten ykköspainikkeella **Kirjaudu ulos**.
- \* Kun haluat kirjautua sisään Desktop-sovellukseen, napsauta **en kalikulainen kakkospainikkeella** ja sitten ykköspainikkeella **Kirjaudu sisään**.
- $\bullet$  Kun haluat nähdä Filr-versionumeron, napsauta  $\Phi$  ensin hiiren kakkospainikkeella ja sitten ykköspainikkeella **Tietoja** *Yrityksen nimi* **Filristä**.
- $\bullet$  Kun haluat nähdä ohjeet, napsauta  $\bullet$  ensin hiiren kakkospainikkeella ja sitten ykköspainikkeella **Ohje**.

**HUOMAUTUS:** Kun napsautat hiiren kakkospainikkeella, **Lopeta**-vaihtoehtoa ei enää näytetä. Kun haluat poistua Filr Desktop -sovelluksesta, paina Vaihto-näppäintä ja napsauta hiiren kakkospainikkeella . Napsauta sitten **Lopeta**.

# <span id="page-17-0"></span>**Tietoja Filr Desktop -konsolista**

Filr Desktop -konsoli sisältää seuraavat toiminnot:

### <span id="page-17-1"></span>**Tili**

- Voit muuttaa käyttäjätilisi tietoja. Katso lisätietoja kohdasta ["Filr-käyttäjätilin tietojen](#page-26-1)  [muuttaminen" sivulla 30](#page-26-1).
- Näytä datakiintiösi. Katso lisätietoja kohdasta ["Tietoja datakiintiöstä ja datakiintiösi](#page-26-2)  [näyttäminen" sivulla 30.](#page-26-2)

### <span id="page-17-2"></span>**Yleistä**

Voit valita, avataanko Filr automaattisesti, kun käynnistät tietokoneesi.

### <span id="page-17-3"></span>**Tallennustila**

- Voit valita sijainnin, johon Filr-tiedostot synkronoidaan. Oletuksena Filr-tiedostot synkronoidaan tiedostojärjestelmän kansioon C:\Käyttäjät\käyttäjänimi\Filr. Katso lisätietoja kohdasta ["Tallennustila" sivulla 21](#page-17-3).
- Voit valita, kuinka pitkään paikallisessa välimuistissa säilytetään tiedostoja niiden viimeisen käyttö- tai muokkauskerran jälkeen. Katso lisätietoja kohdasta ["Tiedostojen poistaminen](#page-27-1)  [välimuistista" sivulla 31.](#page-27-1)

### <span id="page-18-0"></span>**Sovellus**

 Filrin järjestelmänvalvoja voi nyt hallita sovellusten tekemiä latauksia ja estää Filriä täyttämästä paikallisia asemia. Sovellus-sivulla esitetään toimenpiteet, jotka järjestelmänvalvoja on tehnyt. Jos rajoituksia on käytössä, sivulla on linkki, josta voit tarkastella sallittuja tai estettyjä sovelluksia tai molempia. Lisätietoja: ["Sovellusten tekemien latausten aiheuttaman paikallisen](#page-28-0)  [aseman täyttymisen estäminen" sivulla 32.](#page-28-0)

### <span id="page-18-1"></span>**Odottavat muutokset**

 Näytä tietoja synkronointitoimenpiteistä, joita ei suoritettu loppuun. Voit yrittää uusia synkronointitoimenpiteitä tai kumota Filr-työtilaan tehtyjä muutoksia. Katso lisätietoja kohdasta ["Tietoa synkronointiongelmista ja niiden ratkaisemisesta" sivulla 33](#page-29-0).

### <span id="page-18-2"></span>**Viimeaikainen toiminta**

 Näyttää tapahtumat, jotka ovat tapahtuneet hiljattain Filr Desktop -sovelluksessa. Lisätietoja: ["Viimeisimpien tapahtumien tarkastelu" sivulla 34.](#page-30-0)

### <span id="page-18-3"></span>**Järjestelmähälytykset**

 Näytä erilaisia hälytyksiä, kuten ohjelmistopäivityksiä, vanhentuneita salasanoja, palvelimen seisokkeja jne. Katso lisätietoja kohdasta ["Järjestelmähälytysten tarkastelu" sivulla 34.](#page-30-1)

# <span id="page-18-4"></span>**Tietoja Filr-toimenpiteistä**

Seuraavissa osioissa on tietoja eri Filr-toimenpiteistä:

- ["Yhteenveto Filr-toimenpiteistä" sivulla 23](#page-19-0)
- ["Tee käytettäväksi offline-tilassa" sivulla 23](#page-19-1)
- ["Tee käytettäväksi vain online-tilassa" sivulla 23](#page-19-2)
- ["Poista tiedostot välimuistista" sivulla 24](#page-20-0)
- ["Synkronoi nyt" sivulla 24](#page-20-1)
- ["Kumoa paikalliset muutokset" sivulla 24](#page-20-2)
- ["Filr-tiedostojen tarkastelu tietokoneellasi" sivulla 24](#page-20-3)
- ["Offline-tiedostojen ja kansioiden synkronointi manuaalisesti" sivulla 25](#page-21-0)
- ["Filrin käynnistäminen selaimessa Filr Desktop -sovelluksesta" sivulla 25](#page-21-1)
- ["Tiedoston kommentointi ja kommenttien tarkastelu" sivulla 25](#page-21-2)
- ["Tiedoston tai kansion jakaminen" sivulla 25](#page-21-3)
- ["Linkin tiedostoon jakaminen" sivulla 28](#page-24-0)
- ["Tiedoston lähetys verkkoon" sivulla 29](#page-25-0)
- ["Tiedoston tai kansion Filr-ominaisuuksien tarkastelu" sivulla 29](#page-25-1)

### <span id="page-19-0"></span>**Yhteenveto Filr-toimenpiteistä**

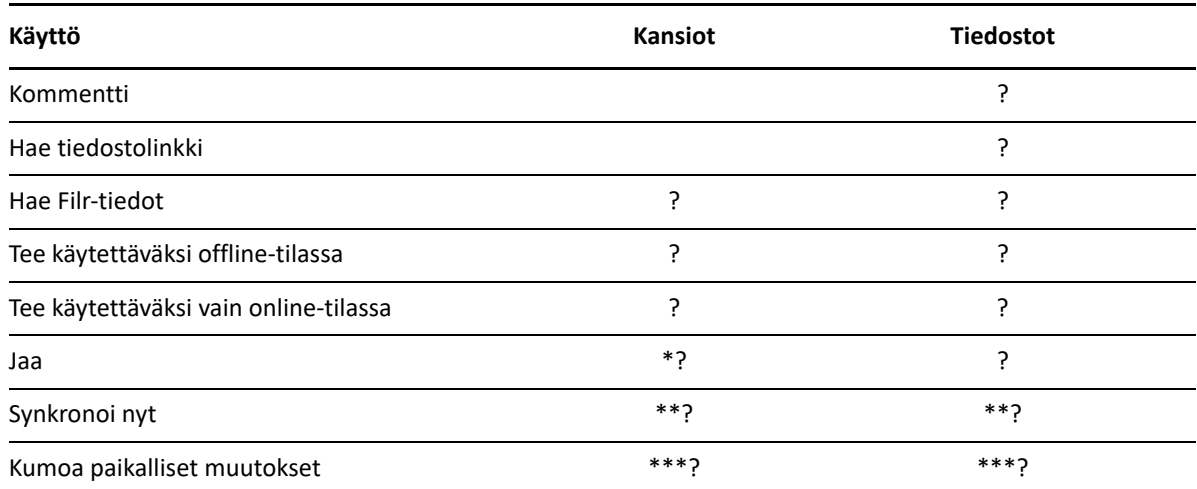

\* Et voi jakaa kansioita Verkkokansioista.

\*\* Voit synkronoida vain offline-tiedostoja ja -kansioita.

\*\*\* Voit perua paikallisia muutoksia vain, jos offline-tiedostoihin tehtyjä muutoksia ei ole vielä synkronoitu palvelimelle.

### <span id="page-19-1"></span>**Tee käytettäväksi offline-tilassa**

Filr lataa valitun tiedoston tai kansion sisältöineen paikalliselle asemalle.

**Offline-tilassa käytettävissä** olevat tiedostot ja kansiot synkronoidaan ajoittain Filriin, jotta voit käyttää niitä paikallisella asemalla ilman, että kirjaudut Filriin.

Kun haluat tehdä tiedoston tai kansion käytettäväksi offline-tilassa:

- **1** Napsauta tiedostoa tai kansiota hiiren kakkospainikkeella.
- **2** Napsauta **Lisää Filr-asetuksia** > **Tee käytettäväksi offline-tilassa**.

### <span id="page-19-2"></span>**Tee käytettäväksi vain online-tilassa**

Filr poistaa paikallisesta asemasta tiedoston tai kansion kopion. Tiedosto tai kansio säilyy kuitenkin verkossa.

**HUOMAUTUS:** Voit asettaa yksittäisiä tiedostoja ja kansioita käytettäväksi verkossa. Et voi kuitenkaan asettaa offline-kansion sisällä olevaa tiedostoa suoraan käytettäväksi verkossa. Jos haluat asettaa tällaisen tiedoston käytettäväksi verkossa, sinun pitää ensin asettaa kansio käytettäväksi verkossa.

#### **Kun haluat tehdä tiedoston tai kansion käytettäväksi vain online-tilassa:**

- **1** Napsauta tiedostoa tai kansiota hiiren kakkospainikkeella.
- **2** Napsauta **Lisää Filr-asetuksia** > **Tee käytettäväksi vain online-tilassa**.

### <span id="page-20-0"></span>**Poista tiedostot välimuistista**

Kun online-tiedosto, jota ei ole vielä käytetty offline-tiedostona, avataan sovelluksella tai kaksoisnapsauttamalla, tiedostosta luodaan paikallinen kopio välimuistiin. Voit valita, kuinka pitkään paikallisessa välimuistissa olevia tiedostoja säilytetään niiden viimeisen käyttökerran jälkeen. Katso lisätietoja kohdasta ["Tiedostojen poistaminen välimuistista" sivulla 31.](#page-27-1)

## <span id="page-20-1"></span>**Synkronoi nyt**

Synkronoi Filr-palvelimelle valitut tiedostot ja kansiot, jotka ovat saatavilla offline-tilassa.

- \* Kun haluat synkronoida tietyn offline-tiedoston tai kansion, napsauta sitä hiiren kakkospainikkeella ja sitten ykköspainikkeella **Lisää Filr-asetuksia > Synkronoi nyt**.
- \* Kun haluat synkronoida kaikki offline-tiedostot ja kansiot, napsauta ensin Windowsin ilmaisinalueen Filr-kuvaketta ja sitten **Synkronoi nyt.**

### <span id="page-20-2"></span>**Kumoa paikalliset muutokset**

Kun haluat peruuttaa muutokset, jotka on tehty tiedostoon tai kansioon, jota ei voida synkronoida Filr-palvelimelle, tee näin:

- **1** Napsauta tiedostoa tai kansiota hiiren kakkospainikkeella.
- **2** Napsauta **Lisää Filr-asetuksia** > **Peru paikalliset muutokset**.

### <span id="page-20-3"></span>**Filr-tiedostojen tarkastelu tietokoneellasi**

**1** Napsauta Filr-kuvaketta **inter** ilmoitusalueella.

tai

Napsauta hiiren kakkospainikkeella Filr-kuvaketta **ihallineella ja sitten ykköspainikkeella Avaa Filr-kansio**.

Pääset Filr-kansioon suoraan tiedostojärjestelmästäsi. Filr-kansioon normaalisti tässä sijainnissa:

c:\Käyttäjät\*käyttäjätunnus*\Filr

Filr-kansio sijaitsee myös Suosikeissa.

Tietoja siitä, kuinka vaihtaa oletusarvoinen sijainti, saat kohdasta ["Tallennustila" sivulla 21.](#page-17-3)

Yksityiskohtaisia tietoja tiedostojen synkronoinnista työasemasi ja Filrin välillä saat kohdasta ["Tietoa](#page-14-0)  [synkronoinnista" sivulla 18.](#page-14-0)

### <span id="page-21-0"></span>**Offline-tiedostojen ja kansioiden synkronointi manuaalisesti**

Voit synkronoida tiedostoja ja kansioita manuaalisesti Filrin ja tietokoneesi välillä, ellet halua odottaa ajoitettua synkronointia. Tiedostojen on oltava suljettuja ennen kuin ne voidaan synkronoida.

Kaikkien tiedostojesi manuaalinen synkronointi:

**1** Napsauta hiiren kakkospainikkeella Filr-kuvaketta **ilmoitusalueella ja napsauta sitten Synkronoi nyt**.

Synkronoi yksittäinen tiedosto tai kansio manuaalisesti seuraavasti:

- **1** Siirry tiedostoon tai kansioon, jonka haluat synkronoida.
- **2** Napsauta tiedostoa tai kansiota ensin hiiren kakkospainikkeella ja sitten ykköspainikkeella **Lisää Filr-asetuksia > Synkronoi nyt**.

### <span id="page-21-1"></span>**Filrin käynnistäminen selaimessa Filr Desktop -sovelluksesta**

Voit käynnistää Filrin selaimessa käyttämällä Filr Desktop -sovellusta.

**1** Napsauta ensin hiiren kakkospainikkeella Filr-kuvaketta **ilmoitusalueella**, sitten ykköspainikkeella **Avaa Filr Web**.

### <span id="page-21-2"></span>**Tiedoston kommentointi ja kommenttien tarkastelu**

Voit kommentoida tiedostoa tai katsella sen kommentteja vain, jos Filr-järjestelmänvalvojasi on sallinut sen sinulle.

- **1** Siirry tiedostoon, jota haluat kommentoida tai jonka kommentteja haluat tarkastella.
- **2** Klikkaa tiedostoa hiiren oikealla painikkeella ja sitten **Kommentti**.

Filrin Kommentit-valintaikkuna tulee esiin. Siinä on lista kaikista tiedostoon liittyvistä kommenteista.

**3** Kirjoita kommenttisi kommenttikenttään ja klikkaa **Lähetä**.

tai

Vastataksesi olemassa olevaan kommenttiin klikkaa **Vastaa**-kuvaketta sen kommentin vieressä, johon haluat vastata, ja klikkaa sitten **Lähetä**.

### <span id="page-21-3"></span>**Tiedoston tai kansion jakaminen**

Filr tarjoaa useita tapoja saattaa tiedostoja ja kansioita toisten saataville. Se, miten päätät jakaa tiedostoja muille, riippuu useista tekijöistä, kuten jaettavien tietojen arkaluonteisuus ja tietojen tarpeellisuus tietyille henkilöille.

 **Jakaminen yksittäisille käyttäjille ja ryhmille:** Voit jakaa tiedostoja ja kansioita tietyille yrityksesi sisäisille käyttäjille ja ryhmille tai tietyille yrityksesi ulkopuolisille käyttäjille. Kun jaat tiedoston tai kansion, annat samalla jonkin käyttöoikeusroolin.

Jakaminen tietyille käyttäjille ja ryhmille antaa parhaan tietoturvan tiedostoillesi ja kansioillesi. Käyttäjät saavat ilmoituksen jaetusta kohteesta ja kohde näytetään käyttäjien Jaettu minulle alueella.

- **Tiedostolinkin jakaminen:** Voit jakaa linkin (URL-osoitteen) tiedostoon. Kun jaat linkin tiedostoon, kuka tahansa voi käyttää tiedostoa linkin kautta. Tiedostoa ei kuitenkaan näytetä Julkinen-alueella, joten käyttäjillä tulee olla suora linkki tiedoston tarkasteluun.
- **Jakaminen julkisesti:** Kun jaat kohteen julkisesti, jokainen, jolla on Filr-sivuston URL-osoite, voi tarkastella tiedostoa julkisella alueella.

Voit jakaa tiedostoja ja kansioita suoraan Filr Desktop -sovelluksesta:

- **1** Siirry tiedostoon tai kansioon, jonka haluat jakaa.
- **2** Klikkaa tiedostoa tai kansiota hiiren oikealla painikkeella ja klikkaa sitten **Jaa**.

Filrin Jaa-valintaikkuna tulee esiin.

<span id="page-22-0"></span>**3** Ala kirjoittaa **Lisää käyttäjä, ryhmä tai sähköposti** -kenttään sen käyttäjän tai ryhmän nimeä, jonka kanssa haluat jakaa tiedoston tai kansion, ja valitse sitten kyseinen nimi, kun se ilmestyy pudotusvalikkoon.

tai

Määritä sen ulkoisen käyttäjän, jolle haluat jakaa, täydellinen sähköpostiosoite ja paina sitten Enter.

- **4** (Valinnainen) Toista [Vaihe 3](#page-22-0) jakaaksesi muille käyttäjille.
- **5** (Ehdollinen) Käyttöoikeusasetusten muuttaminen yksittäiselle käyttäjälle:
	- **5a** Valitse **Jaettu seuraaville** -osiossa käyttäjä, jonka käyttöoikeusasetuksia haluat muuttaa.
	- **5b** Valitse seuraavista muutettavista käyttöoikeusasetuksista:

**Valtuudet:** Myönnä tarkastelijan, muokkaajan tai osallistujan käyttöoikeudet. (Osallistuja koskee vain kansioita.)

**Vanhenee:** Määritä, koska jako vanhenee.

Voit määrittää jaon vanhenemaan joko tietyn ajan kuluttua (jokainen päivä lasketaan 24 tunnin jaksoksi siitä ajankohdasta lähtien, jolloin vanheneminen määritetään) tai jonain tiettynä päivänä (oikeudet päättyvät valitsemasi päivän alussa).

**Sisäiset käyttäjät:** Salli jaon vastaanottajien uudelleenjakaa kohdetta sisäisille käyttäjille.

**Ulkoiset käyttäjät:** Salli jaon vastaanottajien uudelleenjakaa kohdetta ulkoisille käyttäjille.

**Kaikki julkisia:** Salli jaon vastaanottajien uudelleenjakaa kohdetta julkisesti.

**Tiedostolinkki:** Salli jaon vastaanottajien uudelleenjakaa kohdetta tiedostolinkin kautta.

Lisätietoja tiedostolinkeistä on kohdassa ["Linkin tiedostoon jakaminen" sivulla 28.](#page-24-0)

**Viesti:** Sisällytä henkilökohtainen viesti jaon vastaanottajille. Vain jaon vastaanottajat voivat lukea viestin.

- **6** (Ehdollinen) Käyttöoikeusasetusten muuttaminen monille käyttäjille samanaikaisesti:
	- **6a** Pidä Ctrl-näppäintä painettuna ja valitse **Jaettu seuraaville** -osiossa käyttäjät, joiden käyttöoikeusasetuksia haluat muuttaa.
	- **6b** Valitse seuraavista muutettavista käyttöoikeusasetuksista.

Käyttöoikeusasetukset, jotka jätät määrittelemättömiksi, säilyttävät yksittäiset käyttöoikeusasetukset, jotka kullakin käyttäjällä on. Käyttöoikeusasetukset, jotka määrittelet, muuttuvat jokaiselle valittuna olevalle käyttäjälle.

**Valtuudet:** Myönnä yksi seuraavista käyttöoikeusrooleista käyttäjälle tai ryhmälle:

- **Tarkastelija:** Käyttäjät voivat tehdä seuraavia:
	- **Jaetut kansiot:** Näytä
	- **Jaetut alikansiot:** Näytä
	- **Kansioiden ja alikansioiden tiedostot:** Näytä ja lue
- **Muokkaaja:** Käyttäjät voivat tehdä seuraavia:
	- **Jaetut kansiot:** Näytä
	- **Jaetut alikansiot:** Näytä
	- **Kansioiden ja alikansioiden tiedostot:** Näytä, lue ja kirjoita
- **Osallistuja (koskee vain Omat tiedostot -alueen kansioita):** Käyttäjät voivat tehdä seuraavia:
	- **Jaetut kansiot:** Näytä, nimeä uudelleen, poista tai kopioi

**TÄRKEÄÄ:** Ole varovainen, kun myönnät osallistujaoikeuksia, sillä kuten yllä on mainittu, osallistujat voivat nimetä uudelleen, kopioida tai jopa poistaa kansion Omat tiedostot -alueeltasi.

- **Jaetut alikansiot:** Näytä, nimeä uudelleen, poista, kopioi ja siirrä
- **Kansioiden ja alikansioiden tiedostot:** Näytä, nimeä uudelleen, poista, kopioi, siirrä, lue ja kirjoita

**Vanhenee:** Aseta päivämäärä, jona jako vanhenee. Jaon oletusvanhentumisaika on asetettu 30 päivään.

Voit määrittää jaon vanhenemaan joko tietyn ajan kuluttua (jokainen päivä lasketaan 24 tunnin jaksoksi siitä ajankohdasta lähtien, jolloin vanheneminen määritetään), jonain tiettynä päivänä (oikeudet päättyvät valitsemasi päivän alussa) tai ei koskaan.

**Sisäiset käyttäjät:** Salli jaon vastaanottajien uudelleenjakaa kohdetta sisäisille käyttäjille.

**Ulkoiset käyttäjät:** Salli jaon vastaanottajien uudelleenjakaa kohdetta ulkoisille käyttäjille.

**Kaikki julkisia:** Salli jaon vastaanottajien uudelleenjakaa kohdetta julkisesti.

**Tiedostolinkki:** Salli jaon vastaanottajien uudelleenjakaa kohdetta tiedostolinkin kautta.

Lisätietoja tiedostolinkeistä on kohdassa ["Linkin tiedostoon jakaminen" sivulla 28.](#page-24-0)

**Viesti:** Sisällytä henkilökohtainen viesti jaon vastaanottajille. Vain jaon vastaanottajat voivat lukea viestin.

- **7** (Valinnainen) Tee kohde julkisesti saatavaksi klikkaamalla **Muuta julkiseksi** . Napauta sitten **Jaettu seuraaville** -osiossa **kaikki käyttäjät** -käyttäjää, joka lisättiin juuri, ja aseta käyttöoikeusasetukset yleisölle.
- **8** (Valinnainen) Klikkaa Ilmoita-osiossa luetteloruutua ja valitse seuraavista ilmoitusvaihtoehdoista:

**Ei mitään:** Älä lähetä ilmoituksia.

**Kaikki vastaanottajat:** Kaikille jakoluettelossa oleville vastaanottajille lähetetään viesti.

**Vain juuri lisätyt vastaanottajat:** Vain vastaanottajille, jotka lisäät jakoluetteloon, lähetetään viesti.

**Uudet ja muokatut vastaanottajat:** Vain uusille vastaanottajille ja niille, joiden jako-oikeuksia olet muuttamassa, lähetetään viesti.

**9** (Valinnainen) Napsauta **Käyttöoikeusraportti** nähdäksesi jaon vastaanottajan käyttötiedot.

Käyttöoikeusraportissa näytetään seuraavat tiedot:

- **Käyttäjä:** Jakoa käyttäneen käyttäjän nimi
- **IP-osoite:** Sen laitteen IP-osoite, jolla jakoa on käytetty
- **Ensimmäinen käyttökerta:** Päiväys, kellonaika ja aikavyöhyke, jona jakoa käytettiin ensimmäisen kerran. Tietoja ei saada jaon myöhemmistä käyttökerroista.
- **Ryhmä:** Jos käyttäjä on jakanut ryhmälle, jakoa käyttäneen käyttäjän ryhmän nimi näytetään.

Jakaja saa sähköposti-ilmoituksen, jossa on tietoja käytöstä, kun jaon vastaanottaja käyttää jakoa. Raportti luodaan erikseen joka jaolle, kun seuraavat ehdot täyttyvät:

- Käyttäjillä on Filr Advanced Edition -lisenssi
- Tiedostot ja kansiot on jaettu Filr 3.4 -versiossa tai uudemmassa
- **10** Klikkaa **Tallenna**.

### <span id="page-24-0"></span>**Linkin tiedostoon jakaminen**

Voit jakaa linkin (URL-osoitteen) tiedostoon. Kun jaat linkin tiedostoon, kuka tahansa voi käyttää tiedostoa linkin kautta. Tiedostoa ei kuitenkaan näytetä julkisella alueella, joten päästäkseen tiedostoon käyttäjillä on oltava suora yhteys linkkiin.

- **1** Siirry tiedostoon tai kansioon, johon haluat jakaa linkin.
- **2** Napsauta tiedostoa tai kansiota hiiren kakkospainikkeella ja napsauta sitten **Hae tiedostolinkki**.

Tiedostolinkki-valintaikkuna tulee esiin.

Jos tiedostolle ei ole aiemmin luotu tiedostolinkkiä, napsauta **Hae tiedostolinkki**.

Tiedostoon pääsyyn luodaan seuraavat URL:t:

**Lataa tiedosto verkosta -linkki:** Selaimen asetuksista riippuen joko käyttäjiä kehotetaan lataamaan tai avaamaan tiedosto tai tiedosto näytetään automaattisesti selaimessa. Tämä linkin avulla käyttäjät saavat tiedoston suoraan käyttöönsä.

**Näytä tiedosto -linkki:** Tämä linkki näyttää tiedoston verkkoselaimessa HTML-näkymässä. Linkkiä ei ole saatavilla, jos tiedostotyyppiä ei voi näyttää verkkoselaimessa.

Tiedostolinkki sisältyy nyt Jaa-valintaikkunaan. Voit muuttaa vanhentumispäivää tai linkkiin liittyvää huomautusta, tai voit poistaa linkin niin, että tiedosto ei ole enää käyttäjien saatavissa linkillä, menemällä Jaa-valintaikkunaan kohdassa ["Tiedoston tai kansion jakaminen" sivulla 25](#page-21-3) kuvatulla tavalla.

**3** (Valinnainen) Aseta jaon vanhentumispäivä klikkaamalla avattavaa nuolta **Vanhentuu**-kohdan vieressä.

Voit määrittää jaon vanhenemaan joko tietyn ajan kuluttua (jokainen päivä lasketaan 24 tunnin jaksoksi siitä ajankohdasta lähtien, jolloin vanheneminen määritetään) tai jonain tiettynä päivänä (oikeudet päättyvät valitsemasi päivän alussa).

- **4** Valitse jokin seuraavista toimenpiteistä tiedostolinkin jakamiseksi:
	- **Kopioi:** Voit valita joko Lataa verkosta- tai Näytä-linkin kopioitavaksi, ja linkki kopioidaan leikepöydälle. Voit sitten liittää linkin toiseen sovellukseen.
	- **Sähköpostita:** Käyttää työasemasi oletusarvoista sähköpostisovellusta linkin sähköpostittamiseen. Sekä Lataa verkosta- että Näytä-linkit sisältyvät sähköpostiin.
	- **Filr-sähköposti:** Käyttää Filrin sisäänrakennettua sähköpostijärjestelmää linkin sähköpostittamiseen. Sekä Lataa verkosta- että Näytä-linkit sisältyvät sähköpostiin.
	- **Poista:** Poistaa tiedostolinkin siten, että käyttäjät eivät enää pääse tiedostoon käyttämällä nykyisiä linkkejä.
- **5** (Valinnainen) Luotuasi tiedostolinkin voit muuttaa käyttöoikeuksia ja suorittaa muita hallintatoimintoja tiedostolinkille käyttämällä Jaa-valintaikkunaa kohdassa ["Tiedoston tai](#page-21-3)  [kansion jakaminen" sivulla 25](#page-21-3) kuvatulla tavalla.

### <span id="page-25-0"></span>**Tiedoston lähetys verkkoon**

Oletusarvoisesti Filr ei rajoita tiedostojen lähetystä tiedostotyypin perusteella. Filrjärjestelmänvalvoja voi kuitenkin sallia tai estää tiettyjen tiedostotyyppien lähettämisen käyttäjiltä.

Jos Filr-järjestelmänvalvojasi on rajoittanut jonkin tiedostotyypin lähettämistä, yritys lähettää rajoitetun tiedostotyypin tiedosto estetään. Virheilmoitus näytetään Desktop-konsolin Viimeaikainen toiminta -sivullaja työpöydällä näytetään työpöytäsovelluksen seliteilmoitus, jos Filrjärjestelmänvalvojasi on sallinut ne.

### <span id="page-25-1"></span>**Tiedoston tai kansion Filr-ominaisuuksien tarkastelu**

Voit tarkastella seuraavia tiedostoihisi ja kansioihisi liittyviä Filr-ominaisuuksia:

- tiedostonimi
- tiedostopolku (tämä on polku tiedostoon tai kansioon Filr-järjestelmän sisältä)
- tiedoston koko (tämä koskee vain tiedostoja, ei kansioita)
- tiedoston tai kansion luonut käyttäjä
- tiedoston tai kansion luontipäivämäärä
- tiedoston tai kansion muokkauspäivämäärä
- tiedoston jakanut käyttäjä
- käyttäjät, joille tiedosto on jaettu

Tiedoston tai kansion Filr-ominaisuuksien tarkasteleminen:

- **1** Napsauta hiiren kakkospainikkeella tiedostoa tai kansiota, jonka Filr-ominaisuuksia haluat tarkastella.
- **2** Käynnistä Windowsin oma ominaisuusvalintaikkuna napsauttamalla **Ominaisuudet**.
- **3** Napsauta välilehteä **OpenText Filr**.

Tiedoston tai kansion Filr-ominaisuudet tulevat esiin.

**4** (Valinnainen) Jos sinulla on oikeudet jakaa tiedosto tai kansio, voit käynnistää Filrin Jaavalintaikkunan klikkaamalla **Jaa**.

# <span id="page-26-0"></span>**Filr Desktop -konsolin käyttö**

Lue seuraavat osiot, jos haluat käyttää Filr Desktop -konsolia:

- ["Filr-käyttäjätilin tietojen muuttaminen" sivulla 30](#page-26-1)
- ["Tietoja datakiintiöstä ja datakiintiösi näyttäminen" sivulla 30](#page-26-2)
- ["Filr-tiedostojen synkronointipaikan muuttaminen tiedostojärjestelmässä" sivulla 31](#page-27-0)
- ["Tiedostojen poistaminen välimuistista" sivulla 31](#page-27-1)
- ["Sovellusten tekemien latausten aiheuttaman paikallisen aseman täyttymisen estäminen"](#page-28-0)  [sivulla 32](#page-28-0)
- ["Tietoa synkronointiongelmista ja niiden ratkaisemisesta" sivulla 33](#page-29-0)
- ["Viimeisimpien tapahtumien tarkastelu" sivulla 34](#page-30-0)
- ["Järjestelmähälytysten tarkastelu" sivulla 34](#page-30-1)

## <span id="page-26-3"></span><span id="page-26-1"></span>**Filr-käyttäjätilin tietojen muuttaminen**

Kun määrität Filr Desktop -sovelluksen ensimmäisen kerran, määrität tilitietosi ja Filr-palvelimen tiedot. Voit muuttaa tietoja koska tahansa alkumäärityksen jälkeen:

- **1** Napsauta hiiren kakkospainikkeella Filr-kuvaketta **ilmoitusalueella ja sitten ykköspainikkeella Avaa Filr-konsoli**.
- **2** Napsauta Desktop-konsolissa **Tili**.
- **3** Määritä seuraavat tiedot:

**Käyttäjätunnus:** Määritä Filr-käyttäjätunnus, jolla kirjaudut sisään Filr-sivustolle.

**Salasana:** Määritä Filr-salasana, jota käytät Filr-sivustolle kirjautumiseen.

**Muista salasana:** Valitse tämä toiminto, jotta Filr Desktop -sovellus muistaa salasanasi. (Filrjärjestelmänvalvoja voi poistaa tämän asetuksen käytöstä.)

**Palvelimen URL:** Määritä sen Filr-sivuston URL-osoite, josta haluat synkronoida tiedostot tietokoneeseesi. Esimerkiksi https://Filr.*yritykseni*.com.

**4** Napsauta **Käytä**.

# <span id="page-26-2"></span>**Tietoja datakiintiöstä ja datakiintiösi näyttäminen**

Filr-järjestelmänvalvoja voi ottaa käyttöön datakiintiöitä rajoittaakseen Filr-sivustolle tallennetun tiedon määrää.

Jos datakiintiöt ovat käytössä Filr-sivustollasi, varmista, että ymmärrät, mikä lasketaan datakiintiöihisi, minkälaisia datakiintiöitä on olemassa ja kuinka voit tarkastella nykyistä datan käyttöäsi, jotta tiedät, koska lähestyt varatun datakiintiön rajaa. Jos täytät varatun kiintiösi, Filr antaa sinun poistaa pysyvästi aiemmin poistamasi tiedostot ja liitteet.

### **Tietoja datakiintiöistä**

Datakiintiöillä rajoitetaan tiedon määrää, jota yksittäiset käyttäjät voivat lisätä Filr-sivustolle. Verkkokansioissa (mukaan lukien kotihakemistossasi) sijaitsevia tiedostoja ei lasketa datakiintiöösi.

### **Datakiintiön tarkastelu**

Datakiintiöt voivat olla käytössä tai pois käytöstä Filr-sivustollasi. Jos et voi tarkastella datakiintiöitäsi tässä kuvatulla tavalla, Filr-järjestelmänvalvoja ei ole vielä rajoittanut Filr-sivustolle lisättävän tiedon määrää.

Voit tarkastella datakiintiötäsi suoraan Desktop-sovelluksesta:

- **1** Napsauta hiiren kakkospainikkeella Filr-kuvaketta **ilmoitusalueella ja sitten ykköspainikkeella Avaa Filr-konsoli**.
- **2** Napsauta Desktop-konsolissa **Tili**.

Datakiintiösi ja nyt käyttämäsi määrä näytetään. Enimmäistiedostokoko näytetään myös. Tätä suurempia tiedostoja et saa lähettää Filr-sivustolle.

# <span id="page-27-0"></span>**Filr-tiedostojen synkronointipaikan muuttaminen tiedostojärjestelmässä**

Oletusarvoisesti Filr-tiedostot synkronoidaan kansioon c:\Käyttäjät\*käyttäjätunnus*\Filr tiedostojärjestelmässäsi.

Kun määrität Filr Desktop -sovelluksen ensimmäisen kerran, voit määrittää asennuskansion tiedostojärjestelmässäsi. Voit muuttaa Filr-kansion sijainnin koska tahansa alkuasetusten määrityksen jälkeen.

**TÄRKEÄÄ:** Älä synkronoi tiedostoja sellaiseen verkon sijaintiin, johon useat tietokoneet pääsevät. Jos Filr-kansio on sellaisessa verkon sijainnissa, jota useat tietokoneet käyttävät, synkronointiongelmia voi esiintyä, kun jommankumman tietokoneen käyttämät Filr-tiedostoja ei ole synkronoitu keskenään jaFilr-palvelimen kanssa.

Muuttaaksesi Filr-kansion sijainnin:

- **1** Napsauta hiiren kakkospainikkeella Filr-kuvaketta **ilmoitusalueella ja sitten ykköspainikkeella Avaa Filr-konsoli**.
- **2** Napsauta Desktop-konsolissa**Tallennustila** ja sitten **Selaa** selataksesi tiedostojärjestelmässä uuteen sijaintiin, jossa haluat Filr-kansion sijaitsevan.
- **3** Valitse **OK** > **Käytä**.
- **4** Kirjaudu ulos tietokoneesta ja kirjaudu takaisin sisään, jotta muutokset tulevat voimaan.

### <span id="page-27-1"></span>**Tiedostojen poistaminen välimuistista**

Kun online-tiedosto, jota ei ole vielä käytetty offline-tiedostona, avataan sovelluksella tai kaksoisnapsauttamalla, tiedostosta luodaan paikallinen kopio välimuistiin.

Desktop-konsolin **Tallennustila**-välilehdellä näytetään kuinka monta päivää Filr-järjestelmänvalvojasi on valinnut paikalliseen välimuistiin tallennettavien tiedostojen säilyvän tietokoneellasi sen jälkeen, kun niitä ei enää käytetä tai muokata.

Voit muuttaa paikalliseen välimuistiin tallennettavien tiedostojen säilytysaikaa sen jälkeen, kun niitä ei enää käytetä tai muokata, jos Filr-järjestelmänvalvojasi on sallinut sinun muuttaa sitä. Voit muuttaa välimuistissa olevien tiedostojen säilytysaikaa näin:

- 1 Napsauta hiiren kakkospainikkeella Filr-kuvaketta **ihalutusalueella ja sitten ykköspainikkeella Avaa Filr-konsoli**.
- **2** Napsauta Desktop-konsolissa **Tallennustila**.
- **3** (Vaihtoehtoinen) Jos Filr-järjestelmänvalvojasi on sallinut sinun muuttaa välimuistissa olevien tiedostojen säilytysaikaa, valitse **Poista välimuistissa olevat tiedostot \_ päivän kuluttua** vaihtoehto ja määritä päivien lukumäärä.

### <span id="page-28-0"></span>**Sovellusten tekemien latausten aiheuttaman paikallisen aseman täyttymisen estäminen**

Filrin järjestelmänvalvoja voi nyt hallita sovellusten tekemiä latauksia ja estää Filriä täyttämästä paikallisia asemia. Katso lisätietoja oppaan OpenText Filr 23.2: Maintenance Best Practices Guide (Filr 4.3: Ylläpito-opas) kohdasta Controlling File Downloads by the Filr Desktop Applications (Tiedostojen lataamisen hallinta Filr Desktop -sovelluksissa).

Kun haluat nähdä työasemaasi vaikuttavat sovellusten tekemien latausten rajoitukset, tee näin:

- 1 Napsauta hiiren kakkospainikkeella Filr-kuvaketta **ilaalioisuoteella ja sitten ykköspainikkeella Avaa Filr-konsoli**.
- **2** Napsauta ensin **Sovellukset** ja sitten **Näytä sovellukset**.

Filr-järjestelmänvalvojasi määrittämän asetuksen perusteella näytetään jokin seuraavista:

- **Ei rajoituksia:** Kaikkien sovellusten sallitaan ladata tiedostoja Filristä.
- **Sallitut sovellukset:** Luettelo sovelluksista, joiden Filr-järjestelmänvalvojasi on sallinut ladata tiedostoja Filristä.

Kun tiedostoja yrittää ladata sovellus, jota ei ole sallittu, saat ilmoituksen, että sovellus on estetty lataamasta tiedostoja ja **Järjestelmähälytykset**-välilehdellä näytetään ilmoitus. Voit ohittaa hälytyksen. Jos **Järjestelmähälytykset**-välilehdellä on jo hälytys tietylle sovellukselle ja sovellus yrittää ladata tiedostoja uudelleen, ilmoitusta ei näytetä.

Jos et halua, että sovellukselle näytetään enää hälytystä, valitse **Älä näytä enää sovellukselle** *sovelluksen nimi* -vaihtoehto.

Jos mielestäsi tiedostojen lataus Filristä tulisi sallia jollekin sovellukselle, ota yhteyttä Filrjärjestelmänvalvojaasi.

**Estetyt sovellukset:** Luettelo sovelluksista, joilta tiedostojen lataaminen Filristä on estetty.

Kun estetty sovellus suoritetaan, saat ilmoituksen, että järjestelmänvalvoja on estänyt sovellusta lataamasta tiedostoja. Voit ohittaa hälytyksen. Jos **Järjestelmähälytykset**välilehdellä on jo hälytys tietylle sovellukselle ja sovellus suoritetaan uudelleen, ilmoitusta ei näytetä.

Jos et halua, että sovellukselle näytetään enää hälytystä, valitse **Älä näytä enää sovellukselle** *sovelluksen nimi* -vaihtoehto.

 **Sallitut ja estetyt sovellukset:** Luettelo kaikista sovelluksista, jotka Filrjärjestelmänvalvojasi on sallinut tai estänyt lataamasta tiedostoja.

**Sovellus**-välilehdellä näytetään myös paikalliset **Sallittu**- ja **Estetty**-luettelot, joiden avulla voit hallita tuntemattomia sovelluksia, joita Filr-järjestelmänvalvojasi ei ole sallinut tai estänyt. Kun tuntematon sovellus yrittää ladata tiedostoja Filristä, se lisätään hallitsemaasi paikalliseen Estetty-luetteloon ja saat ilmoituksen. Myös **Järjestelmähälytykset**-välilehdellä näytetään ilmoitus, josta voit sallia sovelluksen ladata tiedostoja. Jos napsautat **Salli**, sovellus siirretään paikallisesta Estetty-luettelosta paikalliseen **Sallittu**-luetteloon **Sovellus**välilehdellä.

Voit siirtää sovelluksia paikallisten **Sallittu**- ja **Estetty**-luetteloiden välillä myös painikkeilla oikealle (>>) ja vasemmalle (<<).

### <span id="page-29-0"></span>**Tietoa synkronointiongelmista ja niiden ratkaisemisesta**

Suurin osa synkronointiongelmista voidaan ratkaista Filr-konsolin Odottavat toiminnot -osion avulla. Jos ongelmat vaativat lisätutkimusta, voit tarkistaa työpöydän lokit.

- ["Tietoa odottavista toiminnoista" sivulla 33](#page-29-1)
- ["Tietoa tiedostoristiriidoista" sivulla 33](#page-29-2)

### <span id="page-29-1"></span>**Tietoa odottavista toiminnoista**

Voit kohdata jonkin seuraavista synkronointiongelmista, joita seuraavat kuvakkeet ilmaisevat:

- : Verkkoon lähettämisessä on virhe.
- te : Verkkoon lähettämisestä on varoitus.
- **a.** Verkosta lataamisessa on virhe.
- **a**: Verkosta lataamisesta on varoitus.
- : Verkkoon lähettämisessä ja verkosta lataamisessa on virheitä.
- t<sup>o</sup>: Verkkoon lähettämisestä ja verkosta lataamisesta on varoituksia.
- $\mathbf{\hat{C}}$ : Ohjelma ei ole vielä yrittänyt lähettää tiedostoa verkkoon tai ladata sitä verkosta.

Jos olet epävarma siitä, miksi jokin asiakirja ei lataudu verkosta tai verkkoon, katso uusimmat tapahtumat kohdassa ["Viimeisimpien tapahtumien tarkastelu" sivulla 34](#page-30-0) kuvatulla tavalla.

### <span id="page-29-2"></span>**Tietoa tiedostoristiriidoista**

Jos useampi käyttäjä muokkaa tiedostoa samanaikaisesti, vain ensimmäisenä tallennettu ja suljettu tiedosto säilyttää alkuperäisen nimen ja lähetetään Filriin. Tiedoston muut versiot tallennetaan muilla nimillä ja lähetetään Filriin. Kommentit ja jakotiedot säilyvät vain alkuperäisessä tiedostossa.

Esimerkki: käyttäjä A ja käyttäjä B alkavat muokata tiedostoa file1.doc samanaikaisesti eri työasemilla. Käyttäjä A tallentaa tekemänsä muutokset ja sulkee tiedoston. Käyttäjä A:n tekemät muutokset tallennetaan Filriin alkuperäisellä nimellä olevaan tiedostoon (file1.doc). Sitten käyttäjä B tallentaa tekemänsä muutokset ja sulkee tiedoston. Käyttäjä B:n muokkaama tiedosto

nimetään uudelleen nimellä file1 (*Käyttäjän B* ristiriidassa oleva kopio *päivämäärä*).doc ja lähetetään Filriin. Käyttäjä B:n tietokoneelle ladataan käyttäjä A:n versio tiedostosta file1.doc ja käyttäjä B saa ilmoituksen, että hänen versionsa on nimetty uudelleen.

**TÄRKEÄÄ:** Uudelleennimetty tiedosto voidaan lähettää vain, jos sen luoneella käyttäjällä on Osallistujan oikeudet kansioon, jossa alkuperäinen tiedosto on. Esimerkki: jos käyttäjä B:lle on jaettu tiedosto, johon käyttäjä B:llä on vain Muokkaajan oikeudet (ei Osallistujan oikeuksia), uudelleennimettyä tiedostoa ei voida lähettää Filriin.

### <span id="page-30-0"></span>**Viimeisimpien tapahtumien tarkastelu**

Voit tarkastella uusimpia tapahtumia Filr Desktop -sovelluksessa. Voit esimerkiksi nähdä Filrkansioiden synkronointipäivämäärän ja -kellonajan, mitä tiedostoja muutettiin ja tietoja synkronointiongelmista, joita sinulla voi olla.

Tarkastellaksesi viimeisimpiä tapahtumia:

- **1** Napsauta hiiren kakkospainikkeella Filr-kuvaketta **ila ilmoitusalueella ja sitten ykköspainikkeella Avaa Filr-konsoli**.
- **2** Klikkaa **Viimeaikainen toiminta**.

### <span id="page-30-1"></span>**Järjestelmähälytysten tarkastelu**

Filr Desktop -sovelluksen voi olla tarpeen tiedottaa sinulle eri hälytyksistä, kuten uusista ohjelmistopäivityksistä, vanhentuneista salasanoista, palvelimen huoltoajasta jne.

Kun järjestelmähälytyksiä on saatavilla, tämä tietokuvake vilkkuu Filr-kuvakkeen päällä <sup>n</sup>i.

Tarkastellaksesi järjestelmähälytyksiä:

- **1** Napsauta hiiren kakkospainikkeella Filr-kuvaketta **ilmoitusalueella ja sitten ykköspainikkeella Avaa Filr-konsoli**.
- **2** Napsauta **Järjestelmähälytykset**.

# <span id="page-30-2"></span>**Desktop-sovelluksen brändäyksen mukauttaminen**

Filr-järjestelmänvalvojat voivat nyt mukauttaa työpöytäsovelluksesi ulkoasun vastaamaan yrityksesi identiteettiä. Brändäyksen muutokset tulevat käyttöön työpöytäsovelluksessa vasta, kun kirjaudut ulos ja sitten takaisin sisään työpöytäsovellukseen. Kun kirjaudut sisään työpöytäsovellukseen uudelleen, näytetään viesti, jonka mukaan Filr-järjestelmänvalvojasi on mukauttanut käyttöliittymää. Napsauta **OK**, jolloin mukautettu työpöytäsovellus käynnistetään.

# <span id="page-31-0"></span>**Työpöytäsovelluksen seliteilmoituksia ei aina näytetä**

Filr näyttää oletusarvoisesti työpöytäsovelluksen seliteilmoituksia tietyissä tilanteissa, kuten silloin, kun Filr-sovellus käynnistetään, tiedosto tai kansio jaetaan, tiedosto tai kansio asetetaan käytettäväksi verkossa tai offline-tilassa, estettyjen listalla oleva sovellus käynnistetään tai Desktopsovellukseen on saatavilla päivitys.

Filr-järjestelmänvalvoja voi ottaa työpöytäsovelluksen seliteilmoitukset käyttöön tai poistaa ne käytöstä käyttäjien työasemilla.

Jos Filr-järjestelmänvalvojasi on ottanut työpöytäsovelluksen seliteilmoitukset pois käytöstä, voit nähdä Filr Desktop -konsolissa alla luetellut tiedot ja suorittaa tarvittavat toimenpiteet.

- **Viimeaikainen toiminta:** Näyttää viimeaikaisen toiminnan Desktop-sovelluksessa, kuten tiedostojen ja kansioiden toiminnot.
- **Järjestelmähälytykset:** Näyttää erilaisia hälytyksiä, kuten ohjelmistopäivityksiä, vanhentuneita salasanoja ja palvelimen seisokkeja.

# <span id="page-32-0"></span><sup>5</sup>**Vianmääritys**

Seuraavat osiot antavat ongelmanratkaisutietoja mahdollisiin tilanteisiin, joihin saatat joutua käyttäessäsi Filr Desktop -sovellusta:

- ["Synkronoimattomat tiedostot" sivulla 37](#page-32-1)
- ["Lokitiedostot" sivulla 37](#page-32-2)
- ["Päivitysongelmat" sivulla 38](#page-33-0)
- ["Yleiset huomioitavat seikat" sivulla 38](#page-33-3)
- ["Windowsin pitkät polut" sivulla 39](#page-34-0)

# <span id="page-32-1"></span>**Synkronoimattomat tiedostot**

Filr-konsolin **Odottavat muutokset** -näkymässä on joskus hyödyllistä tietoa synkronointitoimenpiteistä, joita ei suoritettu loppuun.

- **1** Napsauta hiiren kakkospainikkeella Filr-kuvaketta **ilmoitusalueella ja sitten ykköspainikkeella Avaa Filr-konsoli**.
- **2** Voit yrittää uusia synkronointitoimenpiteitä tai kumota Filr-työtilaan tehtyjä muutoksia odottavien muutosten näkymässä.

Voit myös napsauttaa hiiren kakkospainikkeella ja kumota muutoksia, joita ei voi synkronoida palvelimelle:

- **1** Napsauta tiedostoa tai kansiota hiiren kakkospainikkeella.
- **2** Napsauta **Lisää Filr-asetuksia** > **Peru paikalliset muutokset**.

# <span id="page-32-2"></span>**Lokitiedostot**

Lokitiedostot ovat kansiossa C:\Käyttäjät\käyttäjänimi\AppData\Local\Novell\Filr.

AppData-kansio on oletuksena piilotettu. Kun haluat käyttää kansiota, kirjoita Resurssienhallinnan osoiteriville:

%LOCALAPPDATA%\Novell\Filr

Seuraavat ovat nämä lokitiedostot:

- Yhdistetty näkymä: %localappdata%\Novell\Filr\filr\_dialog.log
- Sovelluksen synkronointi: %localappdata%\Novell\Filr\filr.log

# <span id="page-33-0"></span>**Päivitysongelmat**

Lue seuraavat kohdat ratkaistaksesi ongelmia Desktop-sovelluksen Windows-version päivityksessä:

- ["Filr-kuvakkeen vanha versio näkyy Desktop-sovelluksessa Windowsille sovelluksen päivityksen](#page-33-1)  [jälkeen" sivulla 38](#page-33-1)
- ["Windows Desktop saattaa jäädä jumiin, kun Desktop-sovellusta päivitetään" sivulla 38](#page-33-2)

### <span id="page-33-1"></span>**Filr-kuvakkeen vanha versio näkyy Desktop-sovelluksessa Windowsille sovelluksen päivityksen jälkeen**

Kun päivität Filr Desktop -sovelluksen Windows-tietokoneella, Suosikeissa näytetty Filr-kuvake ei ehkä päivity uuteen OpenText Filr -kuvakkeeseen.

**Ongelman ohitus:** Tee seuraavat toimet:

1. Poista tiedosto *%localappdata%*\IconCache.db

Tiedosto IconCache.db on oletuksena piilotettu.

2. Avaa Windowsin Resurssienhallinta uudelleen.

## <span id="page-33-2"></span>**Windows Desktop saattaa jäädä jumiin, kun Desktop-sovellusta päivitetään**

Kun päivität Filr Desktop -sovellusta Windows-tietokoneella, asennusohjelma saattaa jäädä jumiin.

**Ongelman ohitus:** Tee seuraavat toimet:

- 1. Lopeta asennusohjelma manuaalisesti:
	- a. Avaa Windowsin Tehtävienhallinta.
	- b. Napsauta hiiren kakkospainikkeella prosessia  $msie$ xec.exe\*32 ja sitten ykköspainikkeella **Lopeta prosessipuu**.
- 2. Käynnistä tietokone uudelleen.
- 3. Käynnistä päivitysohjelma uudelleen ja noudata järjestelmän ilmoituksia päivityksen suorittamiseksi loppuun.

# <span id="page-33-3"></span>**Yleiset huomioitavat seikat**

### <span id="page-33-4"></span>**Explorer näyttää virheen, kun siirretään suuria tiedostoja**

Jos siirrät suurta tiedostoa Filr-kansiosta mihin tahansa sijaintiin Filr-kansion ulkopuolella, Explorer antaa virheilmoituksen. Virheestä ei tarvitse välittää, vaan voit napsauttaa Peruuta ja tiedoston siirto onnistuu.

On suositeltavaa tehdä tiedosto käytettäväksi offline-tilassa ennen kuin se siirretään pois Filrkansiosta.

# <span id="page-34-0"></span>**Windowsin pitkät polut**

### <span id="page-34-1"></span>**Virhe toimintojen suorittamisessa tiedostoille**

Jotkin tiedostotyypit, kuten pdf, exe ja zip, näyttävät virheilmoituksen, kun näille tiedostoille tehdään toimintoja. Nämä virheet johtuvat yksittäisten sovellusten tai käyttöjärjestelmän rajoituksista, eivätkä Filristä.

### <span id="page-34-2"></span>**Suojaus-välilehti ei käytettävissä**

Jos kansion polku on yli 450 merkkiä pitkä, tiedostoa napsautetaan hiiren oikealla painikkeella ja valitaan >Ominaisuudet, Suojaus-välilehti ei ole käytettävissä. Tämä virhe johtuu käyttöjärjestelmän rajoituksista, ei Filristä.

### <span id="page-34-3"></span>**Rajoitukset**

- Uuden asennuksen jälkeen selattaessa kansiota, jonka nimessä on yli 255 merkkiä, saatetaan näyttää virhe "Sijainti ei ole käytettävissä". Ongelma voidaan ratkaista sulkemalla avoinna oleva Windowsin resurssienhallinta ja selaamalla kansioon uudella Windowsin resurssienhallinta ikkunalla.
- Jotkin sovellukset saattavat näyttää virheilmoituksen tiedostotoimintoja suoritettaessa. Tämä saattaa johtua sovelluksen tai käyttöjärjestelmän rajoituksista.